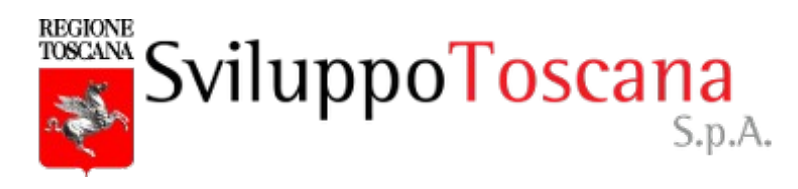

# **Manuale compilazione domanda Bando per la Concessione ed erogazione di contributi in conto interessi a sostegno della liquidità delle imprese danneggiate dagli eventi meteorologici di ottobre e novembre 2023**

Il gestionale per la compilazione delle domande è accessibile alla pagina <https://bandi.sviluppo.toscana.it/alluvioneinteressi> a partire dalle ore 14,00 del giorno 12/04/2024 e fino ad esaurimento delle risorse disponibili.

NB: La grafica delle pagine del gestionale potrebbe leggermente differire da quanto riportato nel presente manuale a causa di adeguamenti software che potrebbero intercorrere fra la pubblicazione del presente documento e l'apertura del bando.

**Si ricorda che la domanda è presentabile solo da un legale rappresentante dell'impresa e non da persone delegate. L'accesso al gestionale deve essere fatto mediante le credenziali SPID o con CNS del legale rappresentante.**

**Per ogni tipologia di allegato previsto dal bando è possibile allegare un solo file. Tranne dove il bando prevede espressamente file firmati digitalmente, è consentito caricare esclusivamente allegati di tipo PDF. Per sostituire un allegato è sufficiente caricare quello nuovo.**

Accedendo al gestionale apparirà la seguente pagina:

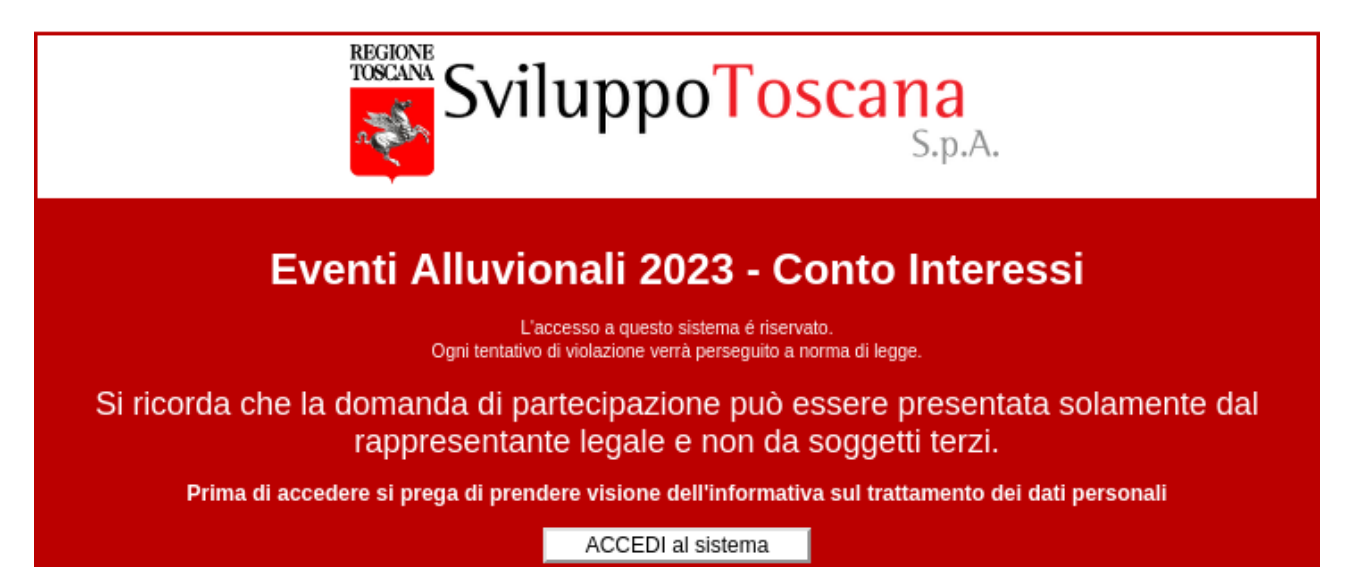

Cliccando su "**Prima di accedere…..**" verrà visualizzata l'informativa del trattamento dei dati personali, cliccando su ACCEDI al sistema si verrà reindirizzati al sito [https://accessosicuro.regione.toscana.it](https://accessosicuro.regione.toscana.it/) per effettuare l'accesso mediante spid o CNS o CIE.

Pertanto verrà visualizzata la seguente pagina:

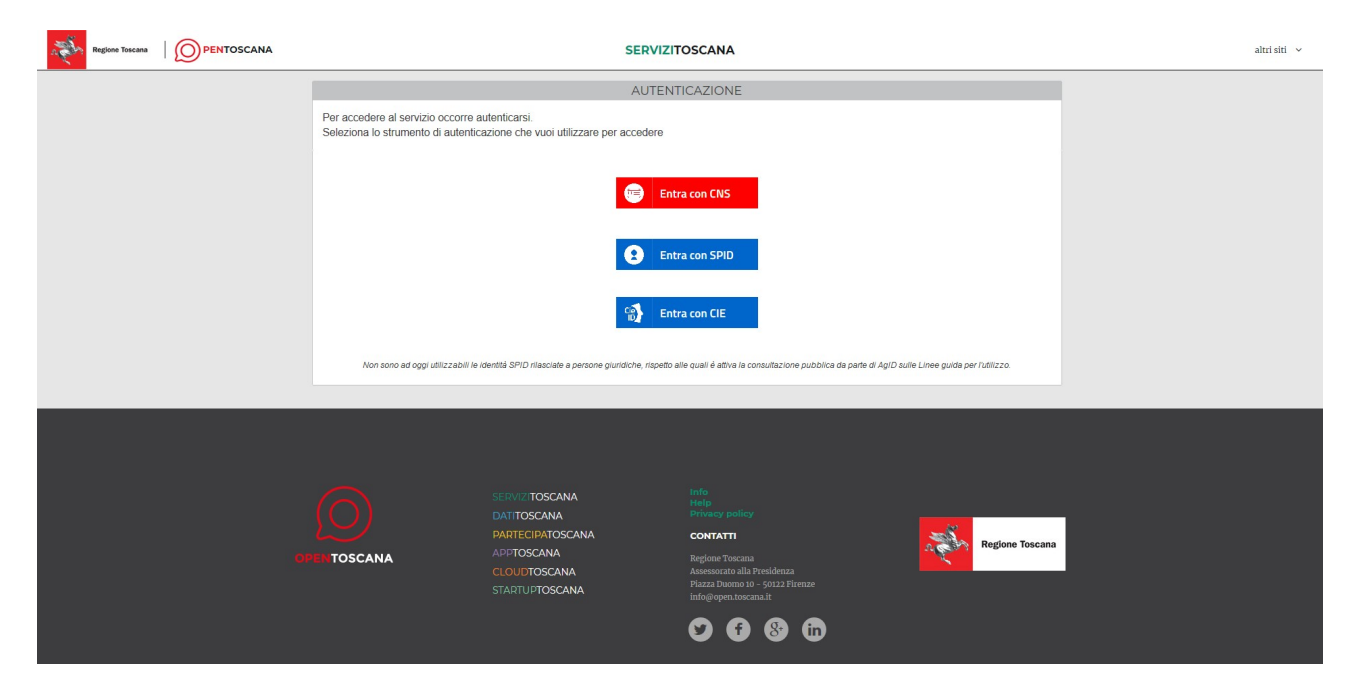

Dopo aver scelto il proprio sistema di accesso verrete reindirizzati alla pagina di selezione del provider SPID o vi verrà richiesto il codice PIN della SMART CARD CNS. NB: La pagina di login al vostro provider SPID dipende dal provider selezionato

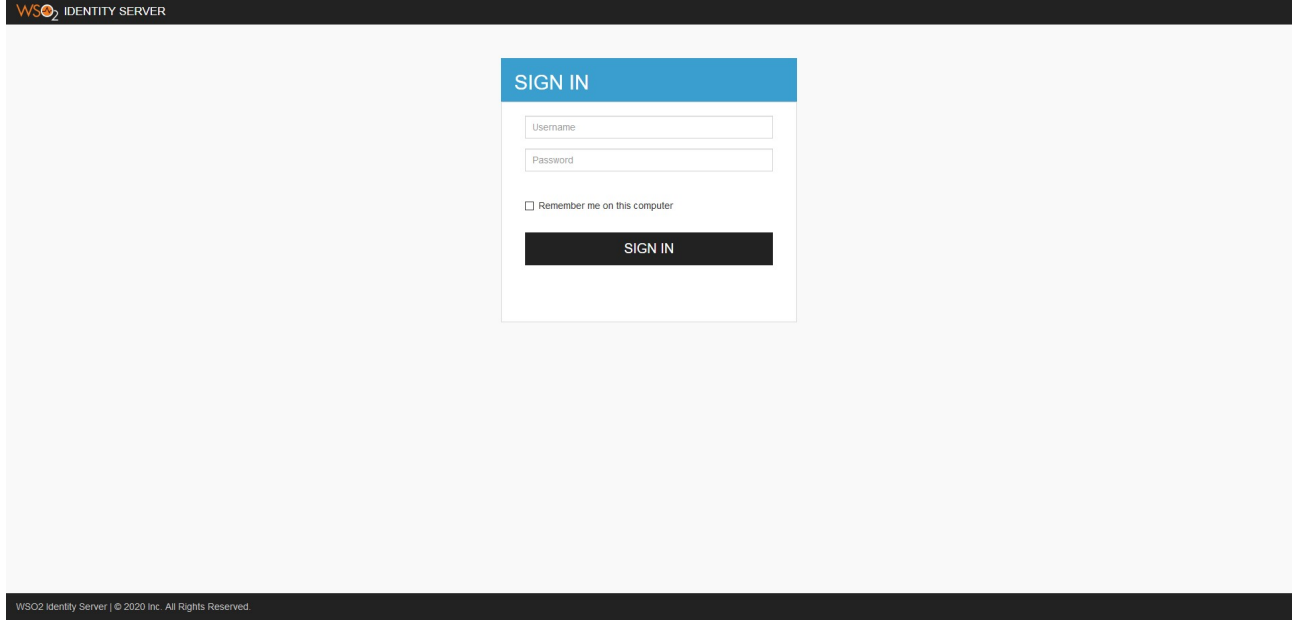

dopo aver effettuato l'autenticazione presso il vostro SPID provider verrete rimandati al sito dove vi verrà chiesto se non lo avete fatto in precedenza di completare la vostra anagrafica. (Alcuni dati verranno precompilati in base al Vs codice fiscale)

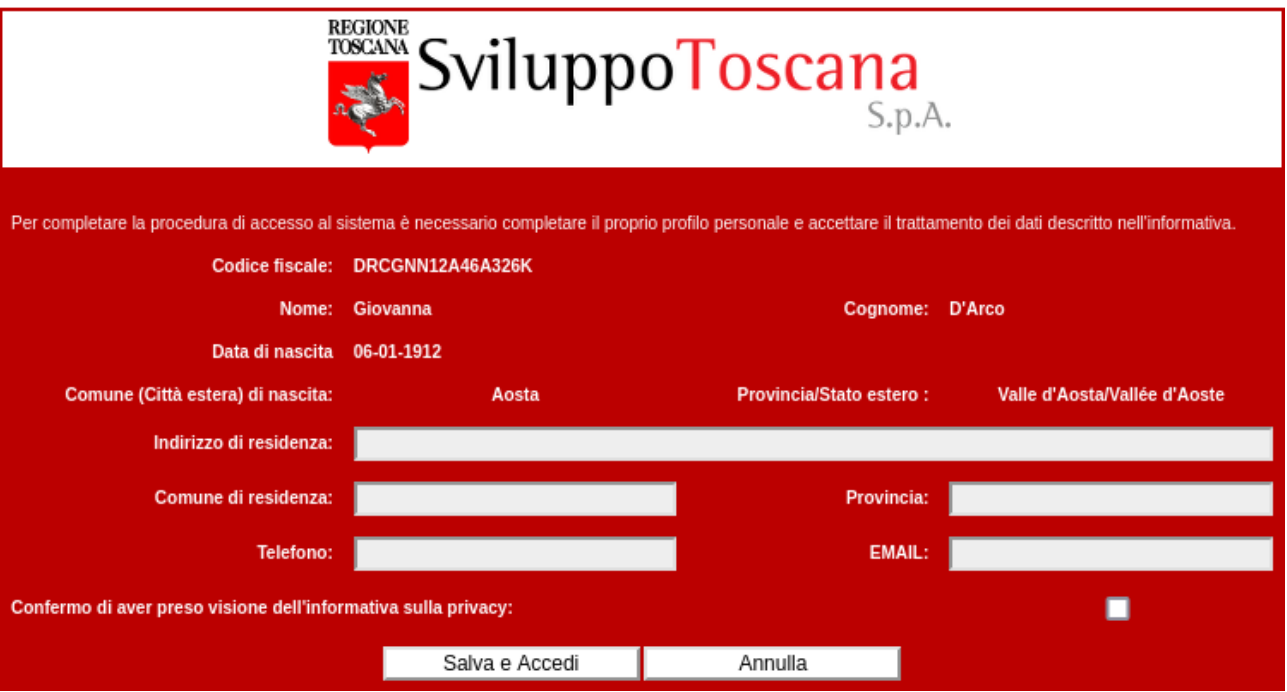

Completata l'anagrafica del richiedente, verrà aperto il gestionale per la presentazione della/e domanda/e:

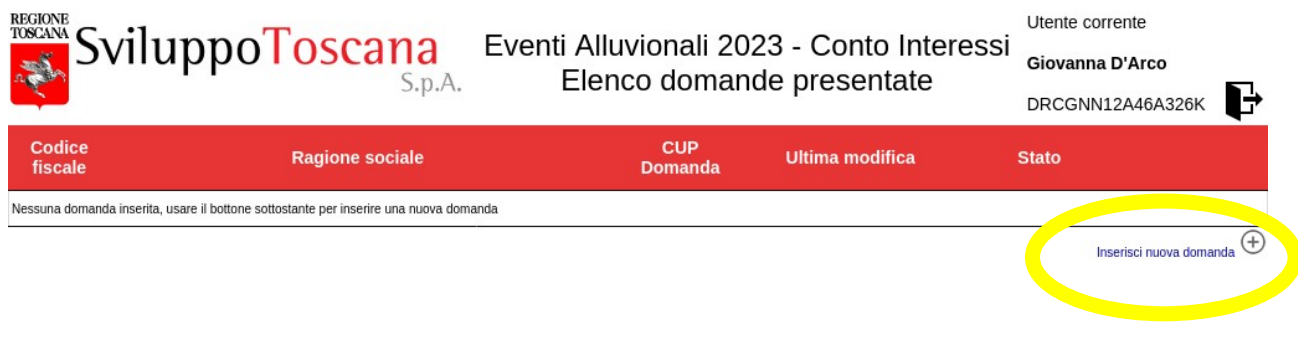

Data e ora di generazione della pagina: gio 04 apr 2024 09:28:37 CEST

Cliccando su inserisci nuova domanda verrà aperta la scheda di inserimento della domanda: Si ricorda che ogni utente può inserire domande per diversi soggetti giuridici di cui sia rappresentante legale, ma non più di una domanda per singolo soggetto giuridico.

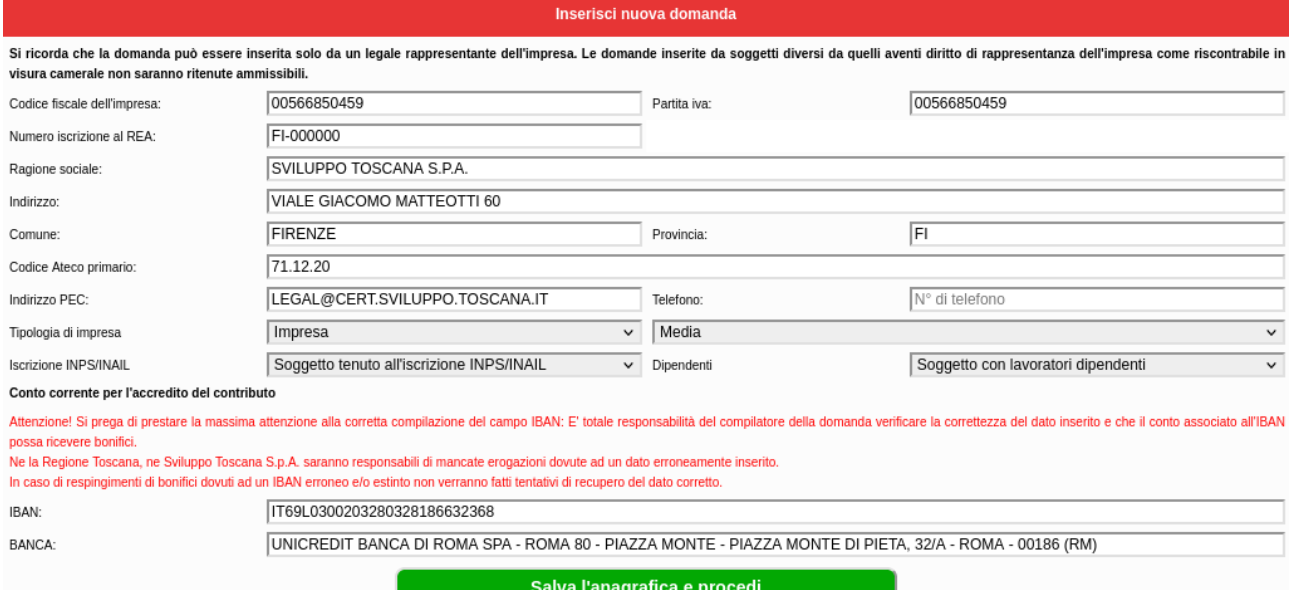

Si consiglia di inserire per primo il codice fiscale, il gestionale proverà a precompilare in automatico la domanda mediante l'estrazione dei dati dalla CCIAA (potrebbe richiedere alcuni secondi), **qualora il sistema non riuscisse a reperire in automatico la visura, o il soggetto non avesse l'obbligo di iscrizione in camera di commercio, è comunque possibile procedere compilando i dati manualmente.**

Inserendo l'IBAN il sistema effettuerà una verifica formale dello stesso e compilerà il campo BANCA usando le informazioni fornite dal circuito interbancario. In caso di conto corrente estero verranno visualizzati ulteriori due campi obbligatori (CODICE BIC e CITTA' presso la quale ha sede la banca). **Qualora il sistema non riesca a effettuare la compilazione automatica della banca, è possibile compilare i campi manualmente.** Nel caso di libero professionista verrà richiesto l'upload dell'estratto del cassetto fiscale in formato pdf.

Cliccando su "Salva l'anagrafica e procedi" si verrà portati alla compilazione delle dichiarazioni. **Attenzione in caso di mancanza di dati obbligatori non sarà possibile salvare la domanda, il sistema per quanto possibile cercherà di aiutarvi ad individuare i dati mancanti/erronei..**

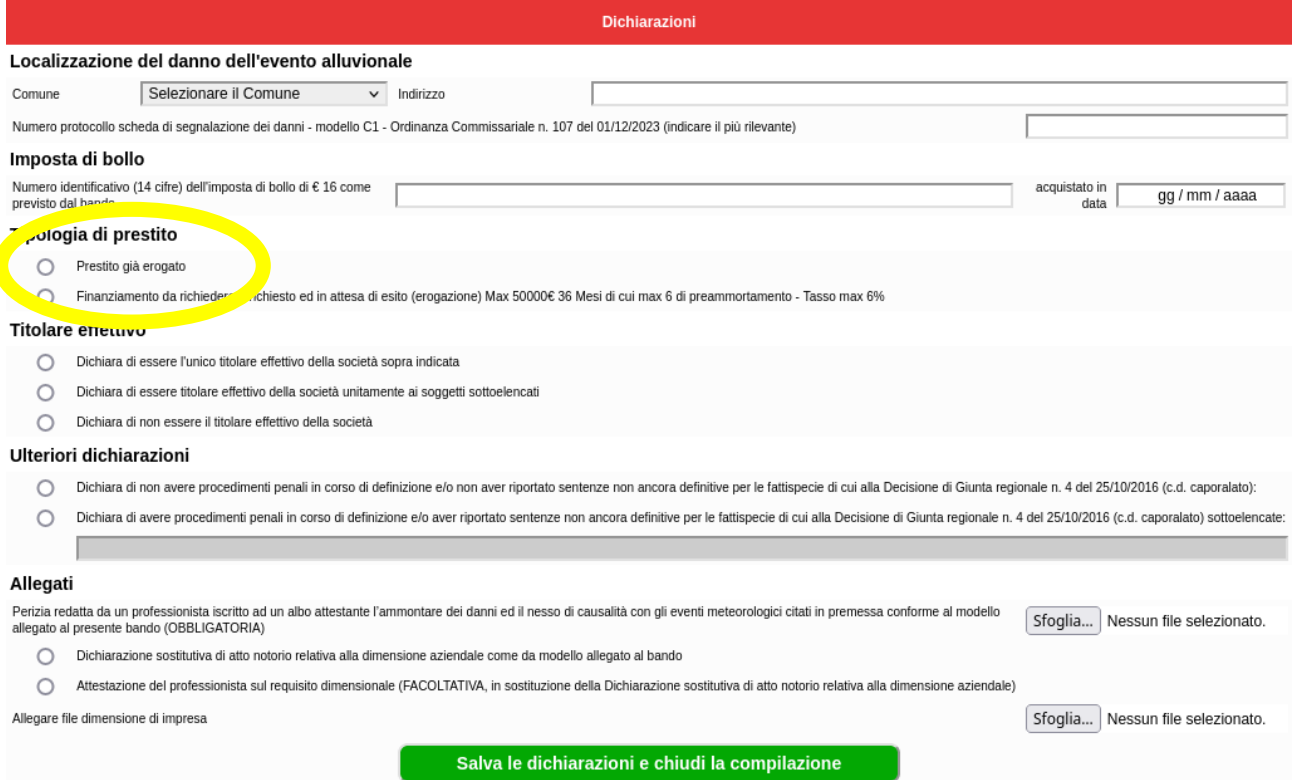

L'inserimento del n di protocollo del modello ricognizione danni (modello C1) è requisito indispensabile ai fini dell'ammissibilità, il numero può essere recuperato nella piattaforma di gestione della raccolta modelli C1<https://bandi.sviluppo.toscana.it/emergenze> :

## Eventi Alluvionali 2023

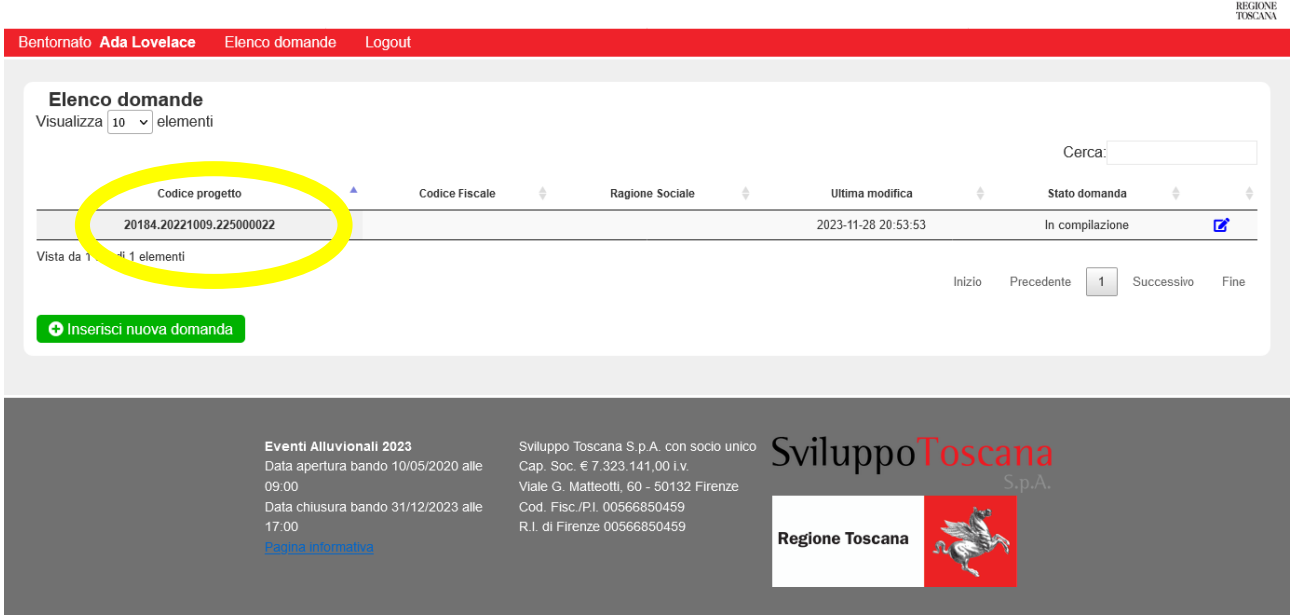

**SviluppoToscana** 

In caso di prestito già erogato occorre fornire i dati di dettaglio del finanziamento e allegare la domanda di finanziamento (contenente la finalità) il contratto di finanziamento ed il piano di ammortamtno, da cui si evinca l'entità del prestito e la sua durata, documentazione obbligatoria ai fini dell'ammissibilità.

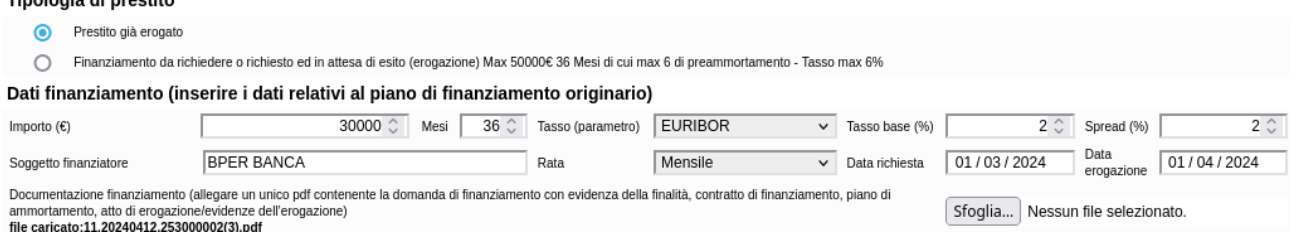

Cliccando su "Salva le dichiarazioni e chiudi la compilazione" la finestra si chiuderà e verrà aggiornata la lista delle domande.

**SviluppoToscana** S.p.A.

### Utente corrente Eventi Alluvionali 2023 - Conto Interessi Giovanna D'Arco Elenco domande presentate

DRCGNN12A46A326K **CUP** Codice **Ragione sociale Ultima modifica ♦** Stato ۵ ٥ fiscale **Domanda** 00566850459 SVILUPPO TOSCANA S.P.A. 6607.20240412.253000001 04/04/2024 10:00:00 In compilazione

> ATTENZIONE! Ci sono delle domande in stato "In compilazione". Si ricorda che ai fini dell'istruttoria di ammissibilità verranno prese in considerazione solo le domande che risultano "Presentate" e non quelle che sono "In compilazione".

> > Data e ora di generazione della pagina: gio 04 apr 2024 10:00:00 CEST

Ŧ

Inserisci nuova domand

A questo punto è possibile: chiudere la domanda o modificarla usando gli appositi pulsanti, è sempre possibile rientrare e modificare una domanda in stato di compilazione.

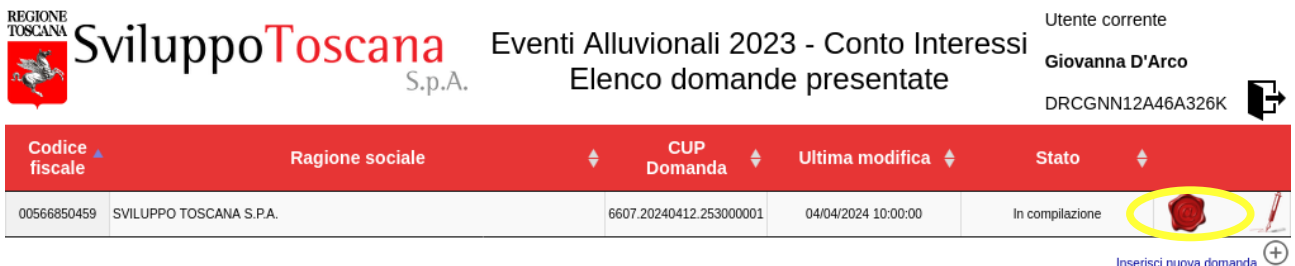

ATTENZIONE! Ci sono delle domande in stato "In compilazione". Si ricorda che ai fini dell'istruttoria di ammissibilità verranno prese in considerazione solo le domande che risultano "Presentate" e non quelle che sono "In compilazione".

Data e ora di generazione della pagina: gio 04 apr 2024 10:00:00 CEST

Cliccando sull'icona del sigillo, si procede alla presentazione della domanda.

## ovanna D'Arco nata a Assa conseguescente per acustemmento interessei su finanziamenti concessi da s<br>contra D'Arco nata a Assa (VALLE D'AOSTAVALLÉE D'AOSTE) il 05-01-1912, codice fiscale DRCGNN12A46A326K res

qualità di representaria: Inguis estimpresa SVLUPPO TOSCANA S.P.A. avente sede legale in Viale Giacomo Matteoti 60 - Comune di Frenze (Fi)<br>advo facelle: 0006880450, Punta IVA: 0006880450, Namero socione REA: FI 600000<br>EC:

.<br>poo.toscana.it

#### CHIEDE

• la concesione dei continuo a velere al Banda Continui a testa perdata per abadimenti interessi un la coloracción de perdata continuou de continuou de la continuou de continuou de la continuou de continuou de continuou de

#### **DICHIARA**

e peso vision del "Bando pel la continuis a tendo perida period solicio del finanzione di competti funcionale c<br>ne Taxona collata interna enter emergental" - al 5. "Combina del periodi del concentivo e periodi competti a c

.<br>one, nei tempi e nei modi previsti dal Bando e dalle richieste di Regione Toscana ad esso o .<br>seguenti, tutta la docui

#### **INOLTRE DICHIARA**

+ (H. 4.2.1) - de Leagets rénéeste é regiaments sonts à Registo alle imperies CDIA tentainment competent el esercier, in relacion als sels operats de l'internets present rel<br>entre rappelle simble tentament (CDIA) de l'inte

1.3.1 - es l'aggets orienter en si terme la mond definite, un procémente per la desactive d'une des esperante provincien de la grande de la grande de la grande procedura concernate prevista data.<br>- Fallmentine (R.D. n.2011

2 an dele Manpete pevinte di Collect della Controlle del diversion del Rindoman del angle and Manusch per access the controller and the set of the second state of the set of the set of the set of the set of the set of the

#### ALTRESI' DICHIARA

(al sensi dell'art. 46 del D.P.R. 28 dicembre 2000 n. 445, sotto la propria responsabilità ed avendore piena conoscenza, consaperole dele responsabilità penali, derivanti dal ritascio di dichiarazioni mendaci, di formazion

.<br>(Rf. 4.2.7)- quale titularehegale rappresentante del soggetto richiedente di non aver riportato - rei cinque anni precedenti all'emanazione del Bando - una o più condame con sentenza passatà in giudicato o decreto<br>nenale

is de containna diversion de senatora de spécial approximation de para information de seu para per uno de separation per determinants and the container de serator of the container of the container of the serator of the se

• Parts Sesiales — — … … mema di gestions deriva-sesial derivations, di keria delle seuer dell'equivamento e di gestions delle mone trioche, " East V. Capo II;<br>• Trans Visito in Delivation degli fillosi del moneto Transfe

- *p.M.* 420 <sub>p.ma</sub> and popular bursterin on any spontaneous per glitted anticipate distribution of the state of all of Cape 1, we are<br>one of the state of the state of the state of the state of the state of the state of t

#### DICHIARA INFINE

((al sensi dell'art. 46 del D.P.R. 28 decembre 2000 n. 445, sotto la propria responsabilità ed avendore piena conoscenza, consapende delle responsabilità penali, derivani dal ritascio di dichiara.<br>uso di alti di la differe 

Allegati . Perizia redatta da un professionista iscritto ad un albo attestante l'armontare dei danni. Nomelle:11.20240412.253000002(2).pdf - sha:/Bae6460e45te6c2.179453f5dcea51132b48e0ef6df24e5240a07104a4bf51 ameroone:sv:X4 bytes<br>Dichiaraines sostuhna di allo nobrio relativa alla dimensione aziendale. Nomelle:11.20240412.25300000201)pdf - sha:5d4a3783900d0952dScv13H042af541a842136ea3baBcdDca8ecO1ac8aO<br>dimensione=\$2507.htma

□ Dichiaro che, per quanto mi concerne, le informazioni riportate nella soprascritta domanda sono complete e corrispondono a quanto da me

**Example 12** PRESENTA E CHIUDI LA DOMANDA DE DE

Verrà aperta un'anteprima della domanda: Selezionando la casella di conferma "Dichiaro che, ...." e cliccando "PRESENTA E CHIUDI LA DOMANDA" la domanda verrà inviata alla fase istruttoria.

Raccomandiamo la massima attenzione a quanto riportato in domanda, ovvero che siano presenti tutte le dichiarazioni pertinenti, in quanto, una volta chiusa la domanda non sarà più

possibile apportare modifiche **ma solo ritirare la domanda presentata e ripresentarne un'altra.**

**A questo scopo la pagina di presentazione riporta eventuali avvisi di documentazione obbligatoria mancante che andrà sanata per poter rendere la domanda ammissibile ed effettuare la chiusura della stessa (es. perizia).** 

**NB: I controlli automatici di sistema non sono garanzia di completezza e correttezza della domanda inserita: Il beneficiario deve leggere quanto riportato in domanda e confermare.**

**Si precisa che la dichiarazione sostitutiva sulle dimensioni di impresa può essere allegata in pdf con firma autografa + allegato carta identità valida, oppure firmata digitalmente (con firma in corso di validità)**

La pagina che riporta l'elenco delle domande presentate la lista verrà aggiornata nel modo seguente:

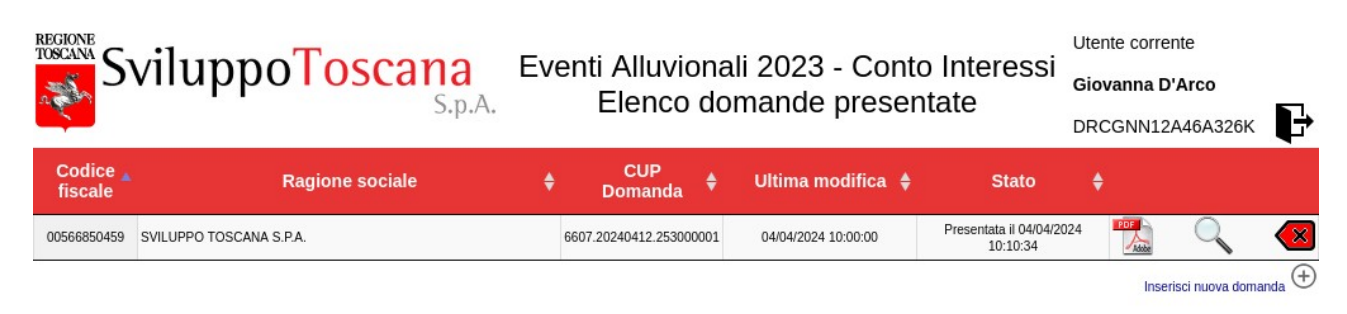

Data e ora di generazione della pagina: gio 04 apr 2024 10:10:34 CEST

**Accertarsi che appaia nella colonna dello stato: "Presentata il ………"**

Cliccando sulla lente di ingrandimento è possibile visualizzare la domanda inserita.

Altresì cliccando sull'immagine è possibile ottenere una copia della domanda presentata in formato PDF.

In fondo alla stessa verrà restituito il protocollo della domanda presentata:

Domanda presentata in data: 04/04/2024 11:30:21 con CUP 6607.20240412.253000004 dall'indirizzo IP: 93.57.25.196 Impronta della domanda: 886c263b832ae0beb91bcf88294dcb6311be8f4facbd9e949dec92d40bb173ad

Cliccando sul tasto  $\left(\frac{1}{\sqrt{2}}\right)$  è invece possibile ritirare una domanda presentata.

.<br>Contributi a fondo perduto per abbattimento interessi su finanziamenti concessi da soggetti finanziatori - Eventi alluvionali 2023"<br>"Contributi a fondo perduto per abbattimento interessi su finanziamenti concessi da sogg

La sottoscritta Giovanna D'Arco nata a Aosta (VALLE D'AOSTAVALLÉE D'AOSTE) il 06-01-1912, codice fiscale DRCGNN12A46A326K residente a Pisa (PI) in Via Dell'Amore

□ Dichiara di voler rinunciare alla presentazione dell'istanza di domanda presentata sul bando in oggetto, consapevole che una volta registrata la rinuncia, la domanda presentata in data 04/04/2024 10:10:34 con cup 6607.20240412.253000001 non verrà più presa in considerazione ai fini del<br>processo istruttorio.

**RINUNCIA ALLA DOMANDA** 

## **AVVERTENZA IMPORTANTE**

Per le **postazioni di lavoro accessibili a più beneficiari**, per cambiare l'utenza e presentare la domanda a nome di un nuovo rappresentante legale, è necessario scollegarsi dal sistema usando l'icona  $\mathbb F$  posta in alto a destra sulla pagina principale.

In questo modo la sessione verrà chiusa e sarà possibile l'uso della postazione da parte di un nuovo beneficiario. **In ogni caso prima di compilare la domanda verificare che l'utente riportato in alto a destra sia corretto.** 

**Qualora per qualsiasi ragione il vostro browser internet non scolleghi la sessione, Vi consigliamo di chiudere l'applicazione e riaprirla, non limitandosi a chiudere solo la scheda o la pagina corrente.**